# 埼玉県トラック運送事業者燃料価格高騰支援金 電子申請マニュアル

# 埼玉県トラック運送事業者燃料価格高騰支援金事務局 1.0版

### 1. 電子申請メールアドレス登録

①埼玉県トラック運送事業者 燃料価格高騰支援金 専用サイトの電子申請システム入口「申請 フォームはこちら」からアクセスし『次へ』を押してください。

②メールアドレス、メールアドレス(確認用)を入力し、「確認」を押してください。

▶ メールアドレスとメールアドレス(確認用)の入力が異なる場合は、次へ進むことができません

▶ 登録いただいたメールアドレスに事務局より連絡を行いますので、常時ご確認いただけるアドレスをご入力ください ▶ドメイン設定をされている場合、noreply-saitama-truck-shien@jimukyoku-public.jpから受信できるように設 定してください

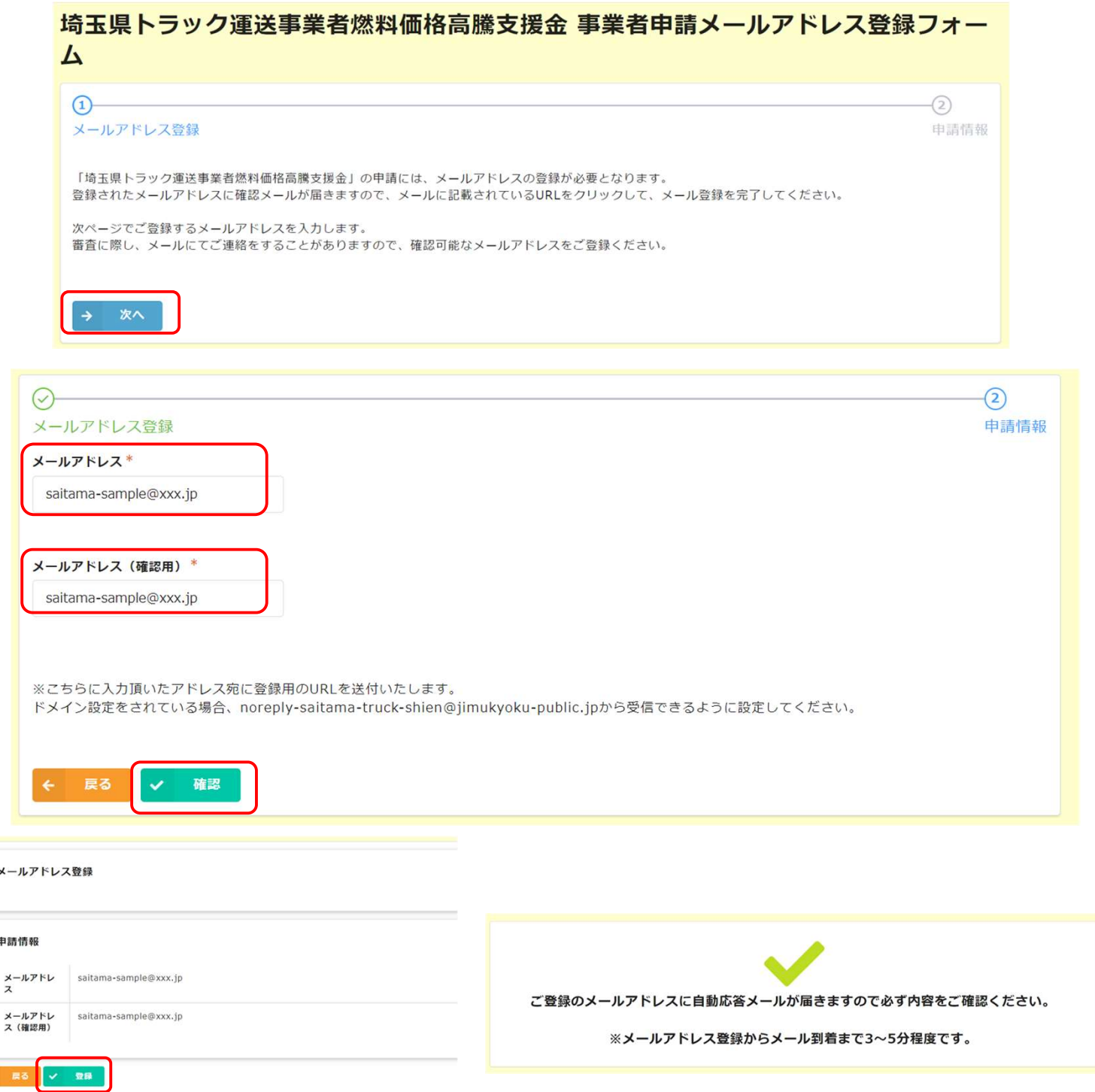

登録いただいたメールアドレスに『メールアドレス登録完了』メールが届きます

### ■電子申請の方法

## 1. 電子申請メールアドレス登録

### 登録いただいたメールアドレス宛に『メールアドレス登録完了』通知が届きます。

- ▶ メール件名:埼玉県トラック運送事業者燃料価格高騰支援金 事業者申請フォーム
- ▶ 受信が確認できない場合、迷惑メールなどに振り分けられている可能性がありますので確認してください

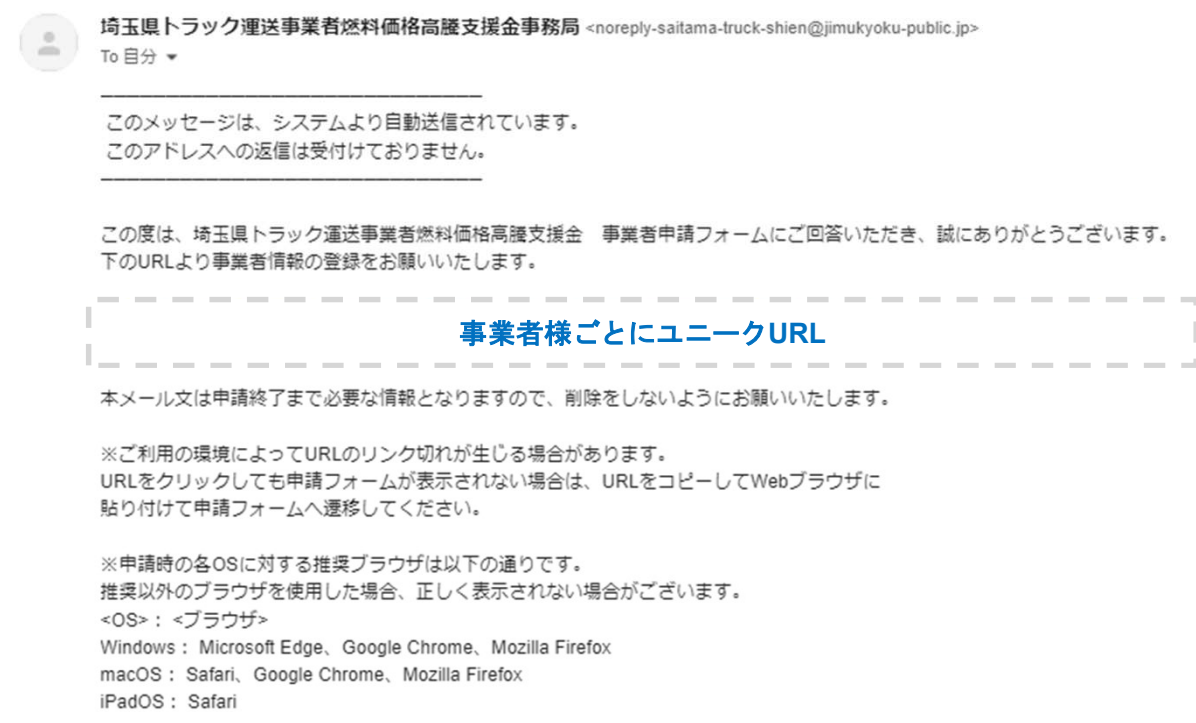

# 2. 申請情報の入力

#### 埼玉県トラック運送事業者燃料価格高騰支援金 事業者申請マイページ

新規申請·再申請は右の【登録·修正】をクリックして入力してください。

/ 登録・修正

審査ステータスが「申込受付前」・「再審査受付前」以外の時は事務局審査中となるため、右上の「登録・修正」ボタンを押すことはできません。 申請の登録を確定すると、事務局から修正の依頼があるまでは修正できません。 申請の登録後、申請内容の誤りに気付きましたら、埼玉県トラック運送事業者燃料価格高騰支援金事務局コールセンター(0120-991-523)へご相談ください。

申請者表示 審査ステータス 申込受付前

電子申請番号 〇〇〇〇

### 3. 事前確認事項

① 事前確認事項を確認いただき、「申請書類を準備した」にチェックを入れてください。

#### 埼玉県トラック運送事業者燃料価格高騰支援金 事業者申請フォーム

 $\left( 1\right)$ 申請情報

#### 事前確認事項

申請には以下の申請書類データが必要です。 アップロードするデータをご準備の上、申請を開始してください。なお、添付ファイル項目は1添付ファイル上限 (10MB) となります。

①交付対象車両一覧 (営業所一覧、車両一覧) ②交付対象車両全てに係る車検証の写し又は自動車検査証記録事項の写し 3運送業許可証 (一般貨物・特定貨物) の写し、又は届出書 (軽貨物) の写し 4 (個人事業主の場合) 申請者本人の運転免許証の写し ⑤通帳の写し(金融機関名、支店名、預金種別、口座番号、口座名義(カナ)が確認できるもの) ※法人の場合は法人名義の口座、個人事業主の場合は申請者御本人の口座を指定してください。

オンライン申請での受付期間は、令和6年3月13日 (水) から令和6年6月17日 (月) 23時59分までです。

申請登録途中で一時保存ができませんのでご注意ください。 再読み込みをすると入力内容が破棄されます。

【申請登録途中で一時保存ができませんので、事前に申請書類をご準備ください。申請書類を準備した場合は「申請書類のデータを準備した」にチェ ックを入れて申請を開始してください。】

申請書類のデータを準備した

#### ※チェックがないと、申請を進めることはできません※

#### 4. 申請情報の入力 (法人) \*は入力必須項目です 未入力の場合、申請完了できません ① 申請者区分選択 申請者情報 選択した申請者の区分によって、表 ※「\*」は必須項目のため、必ずご入力ください。 示される入力項目が異なります。正 しく選択してください。 申請区分\* 選択しますと、「申請者区分」が反映 ● 法人 ◎ 個人事業主 1 されます。 事業所番号検索 選択肢が複数表示される場合は、最初の選択肢をご選択ください。 接索 ② 法人番号 事業所番号 13桁の法人番号を入力してくださ 「一般貨物自動車運送事業」·「特定貨物自動車運送事業」許可、許可済法人 は上記の事業者番号検索をご利用ください  $\mathbf{L}$ - ニュー・・・・・」<br>(事業者番号が不明の場合及び「貨物軽自動車運送事業」の届出については、 入力不要です) ③ 本店所在地 法人番号  $\circled{2}$ 法人番号が不明な場合は国税庁法人番号公表サイトにて確認してください。 Aの郵便番号を入力すると、B及び、 ※法人番号は、国税庁から指定<br>13桁の番号を記入してください Cの住所途中まで自動反映されます。 Cの続きから入力してください。 郵便番号検索 3-A a 郵便番号を入力すると、住所の一部が自動入力されます。 エラーの場合は自動反映しませんの 接表 で、ご自身で入力をお願いします。営 ハイフン (-) なしで検索。 業所ではなく、登記簿謄本に記載の 本店所在地 郵便番号 本店所在地 住所 ③-B ③-C ※本店所在地は、登記上の本店をご入力してください。 4 法人名 ※番地・建物名・部屋番号などお忘れなくご入力ください。 法人名 法人名 (半角カタカナ) \* Aには法人名、Bには法人名フリガナ **④-A ④-B** (半 代表者職名\* ※法人格も記載ください。 例:株式会社●● ●●有限会社 代表者氏名 (姓) \* 代表者氏名 (名) \* ⑤-A ⑤-B 代表者氏名 (姓) (半角カタカナ) \* 代表者氏名 (名) (半角カタカナ) \* ⑤ 代表者氏名 5-C 5-D<br>
E<sup>####</sup>(R)-B Aには代表者苗字、Bには代表者名 生年月日 (西暦) 前、Cには代表者苗字フリガナ(半角カナ)、 (6)-A = = 0 6 -B = = 0 6 -C = 直接数字をご入力いただくか、+/-ボタンでご  $\Omega$ Dには代表者名前フリガナ(半角カナ)を 入力してください。 連絡担当者氏名\* 連絡担当者氏名 (半角カタカナ) \* 日中運絡が取れる連絡担当者電話番号\* ⑦-A **川** ⑦-B **川** ⑦-C **川** ⑦-C ⑥ 生年月日 る電話番号をご入力ください。 さい。 (例) サイタマ タロウ 連絡担当者部署 (法人) \* ⑦-D 代表者の生年月日を入力してくださ い。Aには生年月日の年、Bには生年 月日の月、Cには生年月日の日を、 7 連絡担当者情報 選択もしくは半角で入力してくださ

Aには連絡担当者氏名、Bには連絡担当者氏名(半角カナ)、 Cには連絡担当者電話番号、Dには連絡担当者部署を入力してください。

5

 $\mathsf{U}$ 

# 4. 申請情報の入力 (個人事業主)

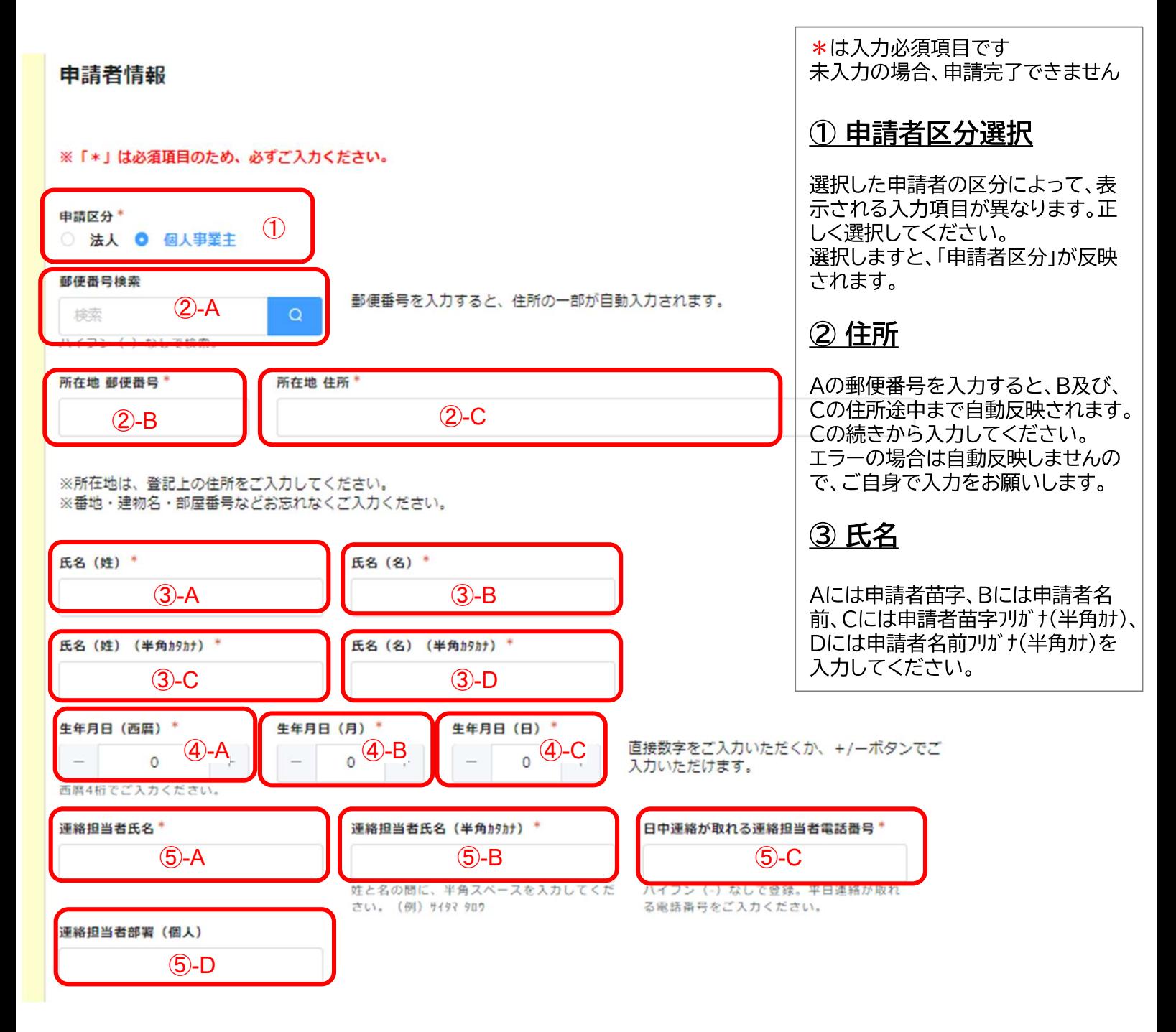

### 4 生年月日

Aには牛年月日の年、Bには牛年月日の月、Cには牛年月日の日を、選択もしくは 半角で入力してください。

#### 5 連絡担当者情報

Aには連絡担当者氏名、Bには連絡担当者氏名(半角カナ)、 Cには連絡担当者電話番号、Dには連絡担当者部署を入力してください。

### 5. 誓約事項 (共通)

### ①誓約事項

1~7、それぞれ確認いただき、 チェックボックスにチェックをしてください。

#### 誓約事項

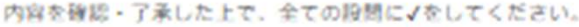

1. 令和6年1月1日現在において、貨物自動車運送事業を営んでおり、交付申請日時点において、事業に必要な許可等を全て有したうえで事 業を実施しており、今後も事業継続の意思があることを認めます。

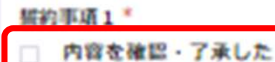

2. 埼玉県内に営業所を有する事業者です。

提約事項2\*

内容を確認・了承した

3. 「対象虫両一覧 (第2号様式) 」に記載の虫両は、中請者が営む貨物自動車運送事業の用に供するため、令和6年1月1日現在において、 申請者が所有又は自動車リース事業者とのリース契約若しくは自動車販売事業者との削試契約等に基づき使用している車両です。

```
MONEYS 2 F
```
内容を確認・了承した

4. 本支援金を重複して申請していません。

据約事項 4\*

内容を確認・了承した

5. 埼玉県から検査、報告及び要正のための構置の求めがあった場合は、これに応じます。

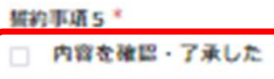

6. 本支援金の申請及び交付に関する情報が、本事業の適切な執行を正当な理由において、均玉県警察その他の行政機関等に共有される場合が あることに同意します。

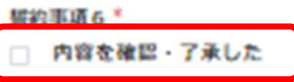

7. この申請に関し、全ての申請受件を過たしています。もし、虚偽が判明した場合は、交付決定の取消や本支援金の返還等に応じます。ま た、この取消等により当方が不利益を被ることとなっても、異議は一切申し立てません。

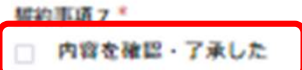

# 6. 暴力団排除に関する誓約事項 (共通)

#### ① 暴力団排除に関する誓約事項

(1)~(6)、それぞれ確認をし、チェックをお願いします。

#### 暴力団排除に関する誓約事項

当事業者は、支援金の交付申請をするに当たって、また、支援金の交付後においても、下記のいずれにも該当しないことを誓約します。 この哲約が虚偽であり、又はこの哲約に反したことにより、当方が不利益を被ることとなっても、異議は一切申し立てません。

(1)法人等(個人、法人又は団体をいう。)が、暴力団(埼玉県暴力団排除条例(平成23 年埼玉県条例第39 号)第2条第1号に規定する 暴力団をいう。以下同じ。)である又は法人等の役員等(個人である場合はその者、法人である場合は役員、団体である場合は代表者、理事 等、その他経営に実質的に関与している者をいう。以下同じ。)が、暴力団員(同条例第2条第2号に規定する暴力団員をいう。以下同 じ。)である。

(2) 役員等が、自己、自社若しくは第三者の不正の利益を図る目的又は第三者に損害を加える目的を持って、暴力団又は暴力団員を利用す るなどしている。

(3) 役員等が、暴力団又は暴力団員に対して、資金等を供給し、又は便宜を供与するなど直接的あるいは積極的に暴力団の維持、運営に協 力し、若しくは関与している。

(4) 役員等が、暴力団又は暴力団員であることを知りながらこれと社会的に非難されるべき開係を有している。

(5)事業を実施するに当たり、法人等が、第三者と委託契約その他の契約(以下「委託契約等」という。)を締結する場合に、その相手方 が(1)から(4)までのいずれかに該当することを知りながら、当該者と契約を締結する。

(6)事業を実施するに当たり、法人等が、(1)から(4)までのいずれかに該当する第三者と委託契約等を締結する場合((5)に該当 する場合を除く。)に、埼玉県が法人等に対して当該委託契約等の解除を求めた際に、法人等がこれに従わない。

暴力団排除に関する誓約事項\*

内容を確認・了承した

## 7. 支援金の申請額 (共通)

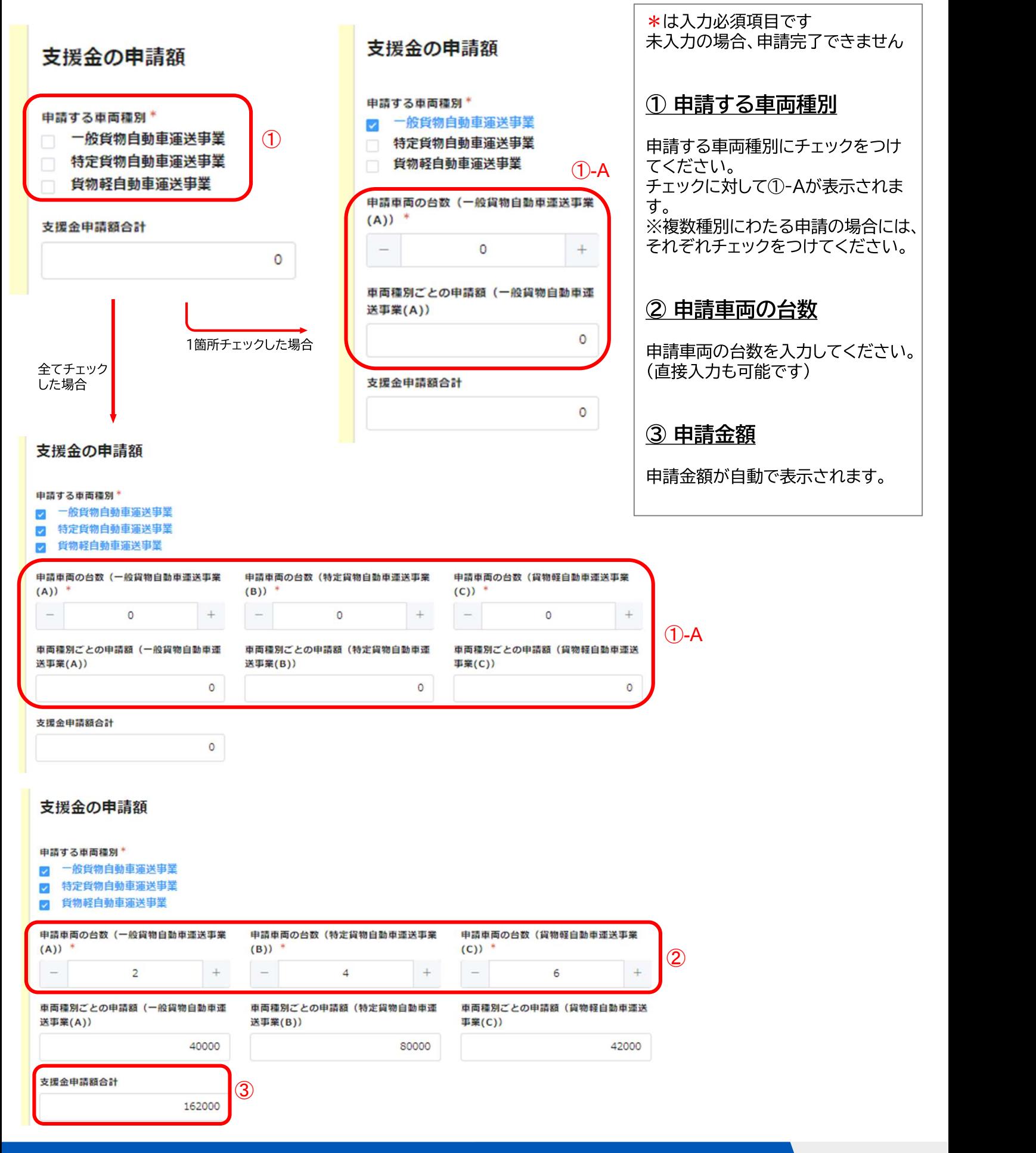

8. 営業所一覧情報 (共通)

### ◎10営業所以下の場合 (フォーム入力の場合)

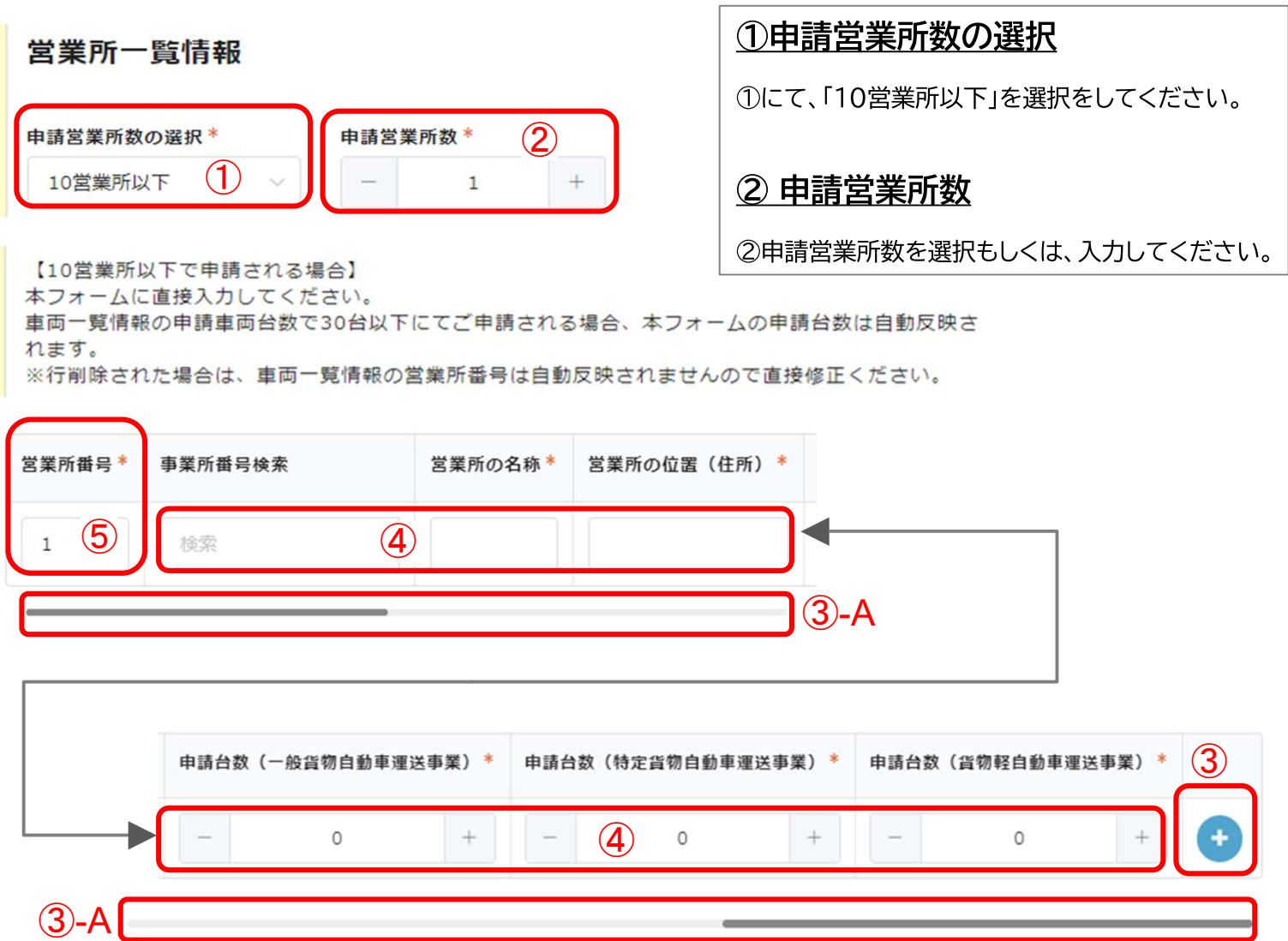

#### ③ 記入表の作成・表の追加

③-Aのバーを右にスクロールし、入力の表を表示させてください。③をクリックすることで追加が可能です。 入力の表を申請車両台数分追加し、入力してください。

#### ④ 営業所情報の入力

営業所の名称、位置(住所)、その営業所の申請台数を各項目に沿って入力してください。事業所番号検索は必須では ありません。区分の申請台数を選択、もしくは入力してください。

#### ⑤ 営業所番号

ここでの営業所番号と、13ページの④が一致するようにします。 (例)大宮営業所の営業所番号を「1」としたら、13ページの大宮営業所にある車両の営業所番号はすべて「1」にな ります。

8. 営業所一覧情報 (共通)

# ◎11営業所以上の場合 (Excelファイル添付の場合)

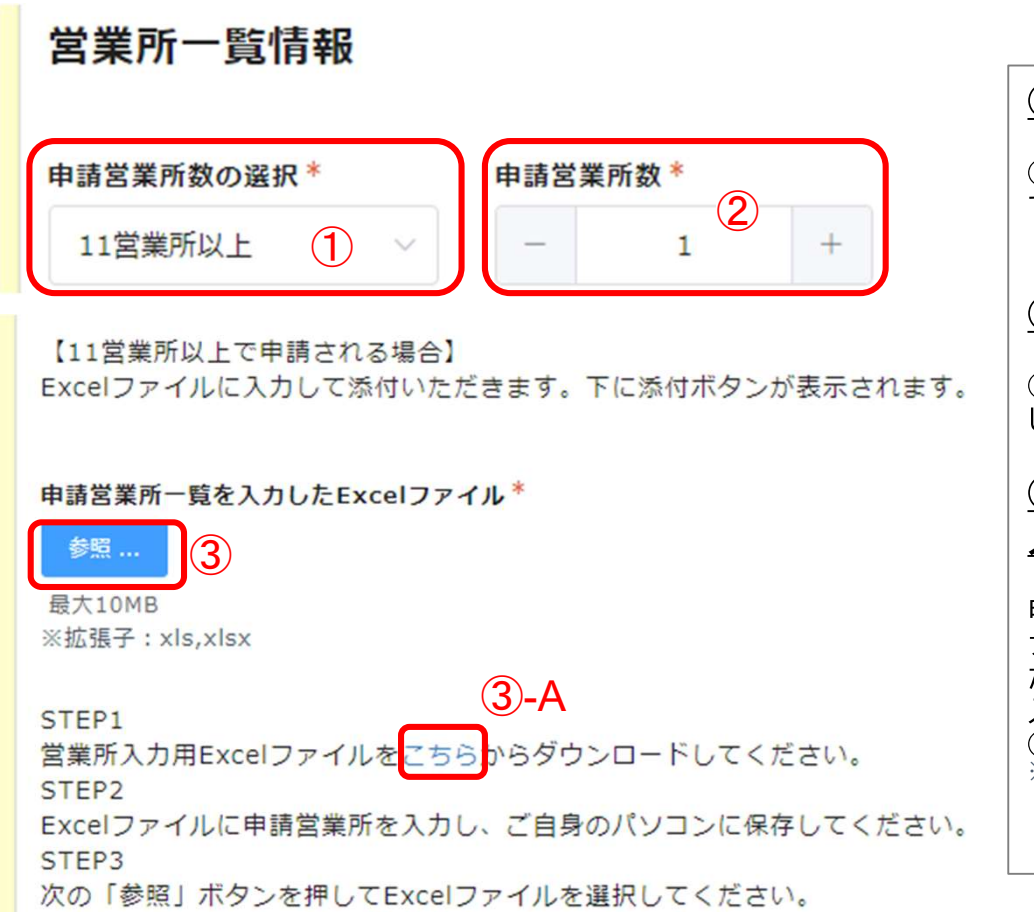

#### ①申請営業所数の選択

1にて、「11営業所以上」を選択をし てください。

#### ② 申請営業所数

②申請営業所数を選択もしくは、入力 してください。

#### 3 申請営業所一覧を 入力したExcelファイル

申請営業所一覧を入力したExcelフ アイルをこちらにアップロードしてく ださい。 入力用Excelファイルは、 3-Aからダウンロードいただけます。 ※拡張子: xls, xlsx

■雷子申請の方法

9. 申請車両一覧 (共通)

# 車両一覧情報

申請車両台数の選択\* 申請車両台数 \* 選択してください 1  $\Omega$ チェック 30台以下  $(1)-A$ 31台以上

# ◎31台以上の場合 (Excelファイル添付の場合)

重両一覧情報

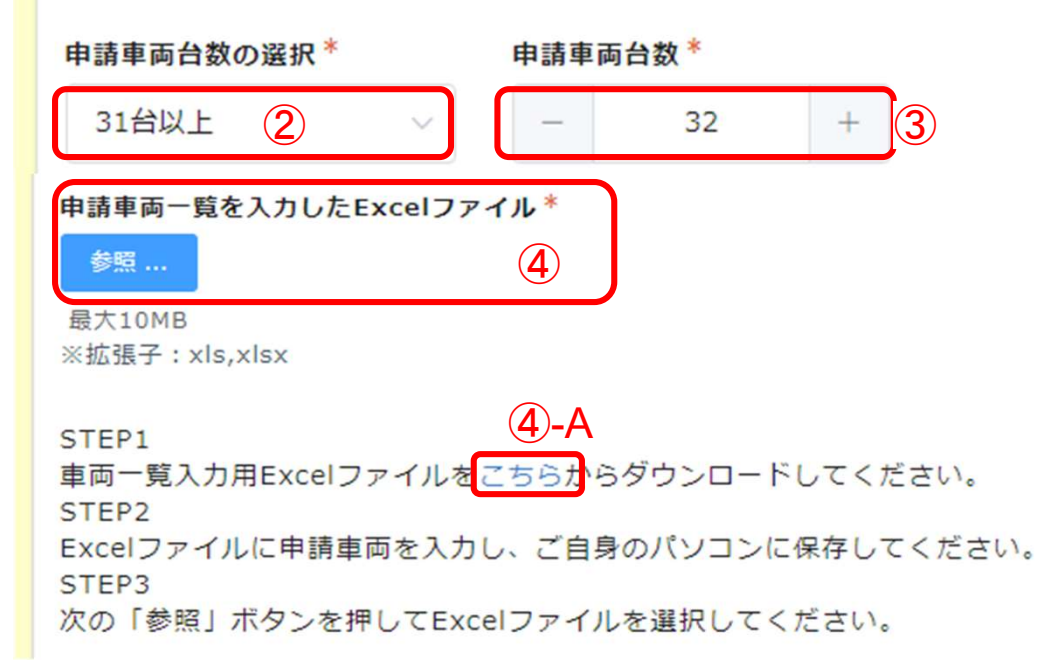

#### ① 申請車両台数の選択

1をクリックすると17-Aのように、 「30台以下」「31台以上」が表示され ます。 申請を行う台数に応じて、選択をして ください。

### 1 - A 申請車両台数の選択

①をクリックすると①一Aのように、 「30台以下」「31台以上」が表示され ます。

#### ② 申請車両台数の選択

31台以上の場合は「31台以上」を選 択してください。 30台以下の場合は13ページをご覧く ださい。

#### ③ 申請車両台数

申請を行う車両台数を選択もしくは、 入力してください。

4 申請車両一覧を 入力したExcelファイル

申請車両一覧を入力したExcelファイ ルをこちらにアップロードしてくださ  $\mathsf{U}_\circ$ 入力用Excelファイルは、④-Aからダ ウンロードいただけます。 ※拡張子: xls,xlsx

9. 申請車両一覧 (共通)

### ◎30台以下の場合 (フォーム入力の場合)

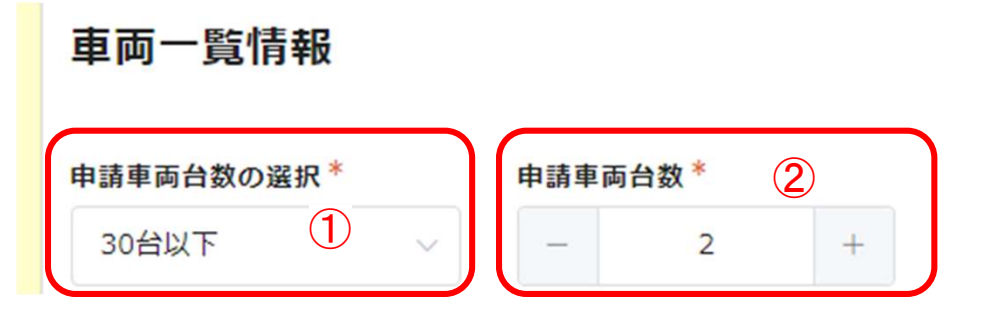

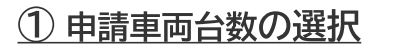

1にて、「30台以下」を選択をしてく ださい。

2 申請車両台数

申請車両台数を選択、もしくは入力し てください。

【30台以下で申請される場合】

本フォームに直接入力してください。

※営業所一覧情報で行削除された場合は、車両一覧情報の営業所番号は自動反映されませんので直接修 正ください。

【31台以上で申請される場合】

Excelファイルに入力して添付いただきます。下に添付ボタンが表示されます。

※ナンバー(一連指定番号)が1~3桁以下の場合は、点を0に打ち換えてご入力ください。(例)·  $123 \rightarrow (\pm 1) 0123$ 

※表のNo.は自動車検査証等の写しの右上に通し番号として記入をお願いします。

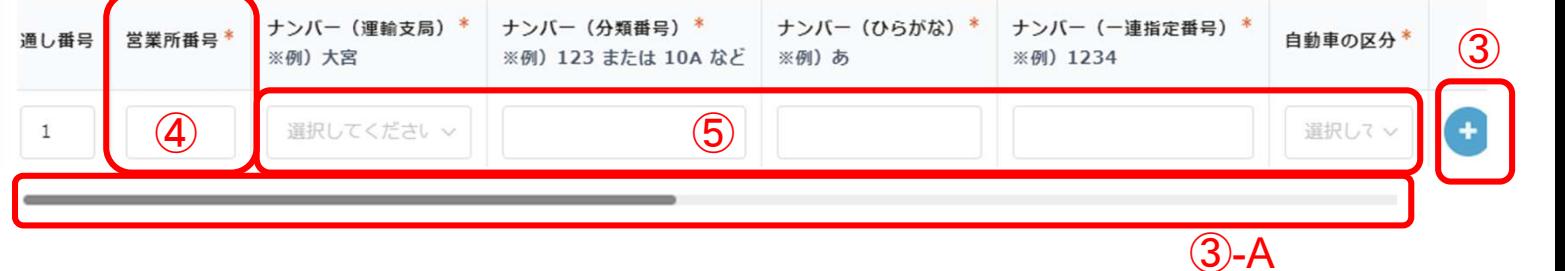

#### ③ 記入表の作成・表の追加

③-Aのバーを右にスクロールし、入力の表を表示させてください。③をクリックすることで追加が可能です。

#### ④ 営業所番号の入力

車両のある営業所番号(10ページ⑤「営業所一覧情報」に入力した営業所番号)を入力します。 (例)10ページで大宮営業所の営業所番号を「1」としていたら、大宮営業所にある車両の営業所番号はすべて「1」と なります。

#### ⑤ 申請車両情報の入力

ナンバーの(地域)、(分類番号)、(ひらがな)、(一連指定番号4桁)を各項目の例に沿って入力してください。自動車 区分は該当を選択してください。 ※二輪車(250cc以下)を申請される方はナンバー(分類番号)箇所に「000」をご入力ください。

# 10. 車検証の写し (共通)

車検証の写し

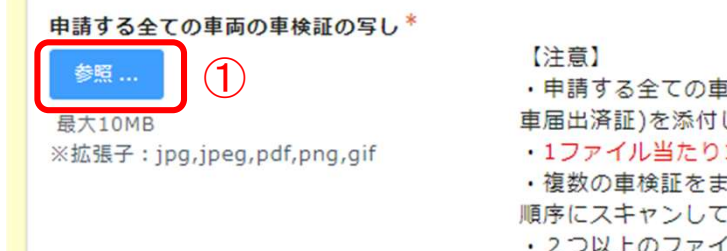

- ·申請する全ての車両の自動車検査証(125cc超250cc以下のオートバイは軽自動 車届出済証)を添付していただきます。 ·1ファイル当たり10MBまで添付可能です。 ・複数の車検証をまとめてスキャンしても構いません。(車両一覧に入力していただいた 順序にスキャンしてください)
- 2 つ以上のファイルを添付される場合は、都度「参照」ボタンを押して添付するデータ を選択ください。
- ・自動車検査証(記録事項)は車両入力フォームに入力頂いた順番に添付をお願い致しま
- す。

#### 1) 申請する全ての車両の自動車検査証記録事項または自動車検査証の写し

PDFファイル等にまとめてから添付してください。 複数台の自動車検査証(記録事項)をまとめてスキャンしても構いませんが、車両入力フォームやExcelファイルに入力いた だいた順番にしてください。 ※拡張子: jpg,jpeg,pdf,png,gif

# 11. 運送事業許可証又は届出書の写し (共通)

運送業許可証(一般貨物・特定貨物)又は届出書(軽貨物)の写し添付

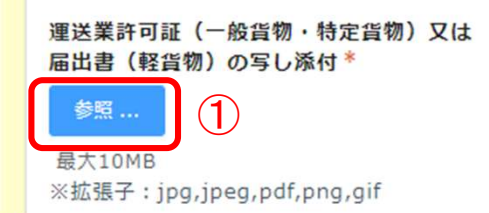

※許可証等を紛失している場合、許可年月日、許可番号がわかれば記載いただくか、事業 報告書の控え等を送付ください。(その場合、通常より交付決定までに時間を要する場合 があります。)

#### 1 運送業許可証等の写し

許可証等を紛失している場合、許可年月日、許可番号がわかれば記載して添付いただくか、事業報告書の控え等を添付して ください。(その場合、通常より交付決定までに時間を要する場合があります。) ※拡張子: jpg,jpeg,pdf,png,gif

### 12. 運転免許証の写し (個人事業主)

# 運転免許証の写し (両面)

運転免許証の写し (オモテ面) \*

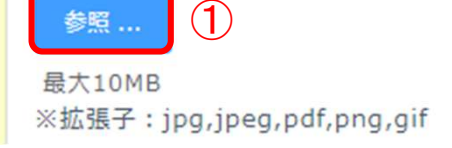

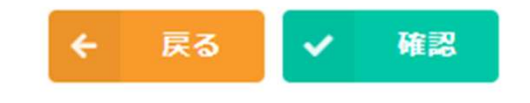

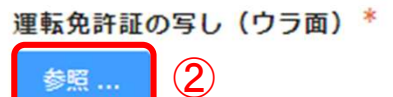

最大10MB ※拡張子: jpg,jpeg,pdf,png,gif

### 1 運転免許証の写し(オモテ面)

①に運転免許証オモテ面の写しを添付してください。

※最大10Mb以内 ※拡張子:jpg,jpeg,pdf,png,gif

### ② 運転免許証の写し(ウラ面)

②に運転免許証ウラ面の写しを添付してください。

※最大10Mb以内 ※拡張子: jpg, jpeg, pdf, png, gif

# 13. 振込先情報 (共通)

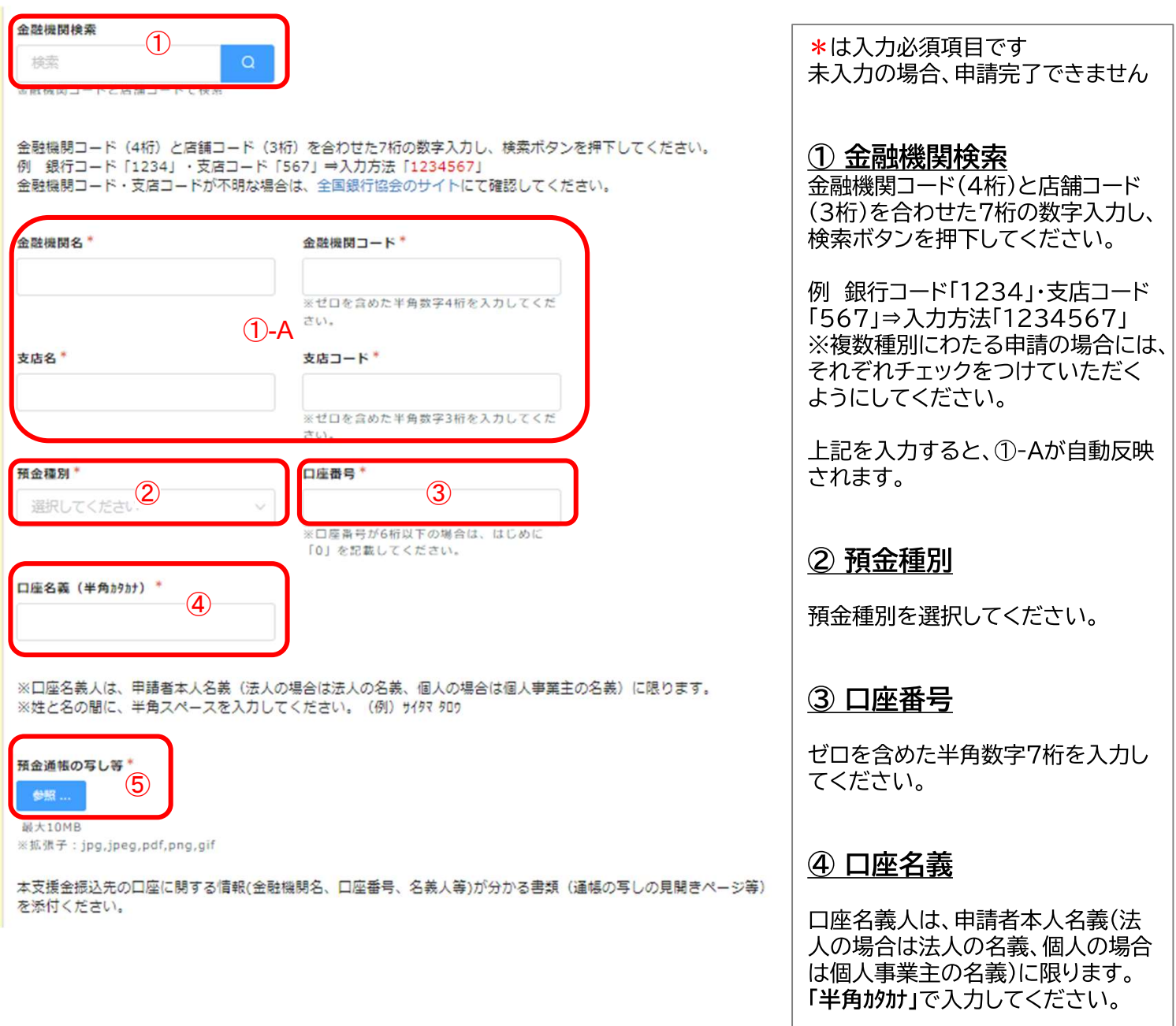

#### 5 口座情報添付

①銀行名、②支店番号、③支店名、 4口座種別、5口座番号、6名義人がある部分をコピーし、添付してください。

※キャッシュカードに上記の口座情報が全て記載されている場合はキャッシュカードの写しでも可。 

### ■電子申請の方法

 $\bigcirc$ 

確認

V

# 14. 登録情報の確認 (共通)

次のページで内容をご確認ください。誤りがなければ「登録」ボタンを押してください。

#### 埼玉県トラック運送事業者燃料価格高騰支援金 事業者申請フォーム

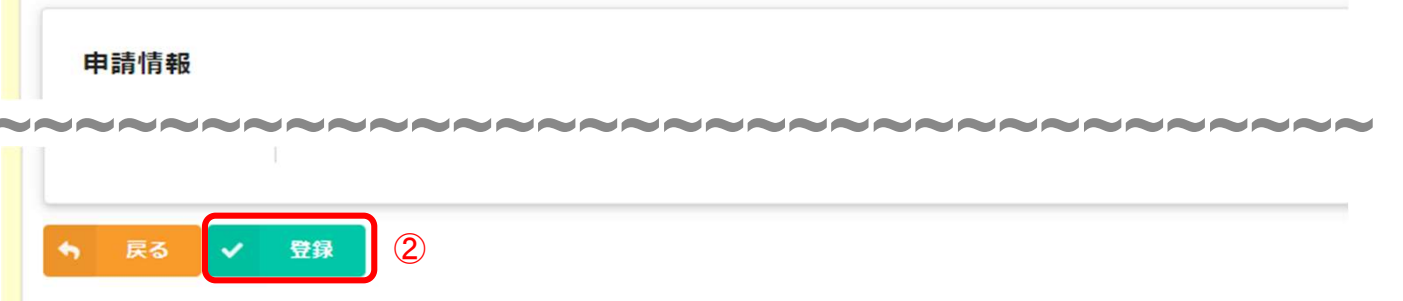

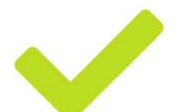

#### 申請を受け付けました。ご登録のメールアドレスに自動応答メールが送信されます。

#### 1 確認

全ての入力、添付が完了したら確認をクリック

### 2登録

入力した内容の確認画面が表示されます。 内容確認し、問題なければ登録をクリック

#### 「申請完了」 登録したメールアドレスに「申請完了メール」が送られます。

### 1. 申請情報の確認

マイページから申請情報の確認ができます。 審査ステータス下に、現在の審査ステータスが表示されます。

### 1【審査ステータス】について

### ·申込受付前

申請が完了していません。 申請内容をすべて入力いただき、申請を完了させてください。

#### ・審査中

申請受付が完了し、内容を事務局にて審査しています。 申請者の方は申請内容の修正や変更はできません。申請内容に変更などがある場合は事務局まで ご連絡ください。

#### ・再審査受付前

申請内容に不備や不足がある場合に、再申請を行っていただきます。 再審査受付前の審査ステータスの際は、申請内容の修正ができます。

#### ・審査完了

申請について審査が完了しました。 交付決定通知等はマイページにアップロードされますので御自身でダウンロードしてください。 アップロードされましたら、登録いただいたメールアドレスにメールが送られます。 なお、マイページは令和6年8月1日0:00以降閲覧できなくなりますのでご注意ください。

このメッセージは、システムより自動送信されています。 このアドレスへの返信は受付けておりません。

埼玉県トラック運送事業者燃料価格高騰支援金事業者申請フォームでの登録が完了しました。

メールアドレス登録時に届いたメール本文に記載のあるURLからマイページにアクセスください。

#### 埼玉県トラック運送事業者燃料価格高騰支援金 事業者申請マイページ

新規申請・再申請は右の【登録・修正】をクリックして入力してください。

 $(1)$ 

∥ 登録・修正

審査ステータスが「申込受付前」・「再審査受付前」以外の時は事務局審査中となるため、右上の「登録・修正」ボタンを押すことはできません。 申請の登録を確定すると、事務局から修正の依頼があるまでは修正できません。

申請の登録後、申請内容の誤りに気付きましたら、埼玉県トラック運送事業者燃料価格高騰支援金事務局コールセンター(0120-991-523)へご相談ください。

申請者表示 審査ステータス

再審査受付前

電子申請番号  $0000$ 

# 2. 再申請を行う場合

マイページから再申請ができます(操作手順は新規申請時と同様です。)

#### ①再申請が可能な状況

再申請が可能なのは、審査ステータスが「再審査受付前」の場合のみです。 審査中や再審査中は申請者は申請内容の修正や変更はできませんのでご注意ください

### 2修正について

**Contractor** 

②より修正にお進みください。 その後につきましては、新規申請時と同様の手順となります。

このメッセージは、システムより自動送信されています。 このアドレスへの返信は受付けておりません。

埼玉県トラック運送事業者燃料価格高騰支援金 事業者申請フォームでの登録が完了しました。

メールアドレス登録時に届いたメール本文に記載のあるURLからマイページにアクセスください。

#### 埼玉県トラック運送事業者燃料価格高騰支援金 事業者申請マイページ ∥ 登録・修正 新規申請・再申請は右の【登録・修正】をクリックして入力してください。 審査ステータスが「申込受付前」・「再審査受付前」以外の時は事務局審査中となるため、右上の「登録・修正」ボタンを押すことはできません。 申請の登録を確定すると、事務局から修正の依頼があるまでは修正できません。 申請の登録後、申請内容の誤りに気付きましたら、埼玉県トラック運送事業者燃料価格高騰支援金事務局コールセンター(0120-991-523)へご相談ください。 申請者表示 審査ステータス  $\left( \mathcal{T}\right)$ 再審査受付前 電子申請番号  $\cap$  $\cap$  $\cap$